## **Lakeridge Health**

## **Join Our Team**

## **How to Register**

1. In the top right corner, click the Register button.

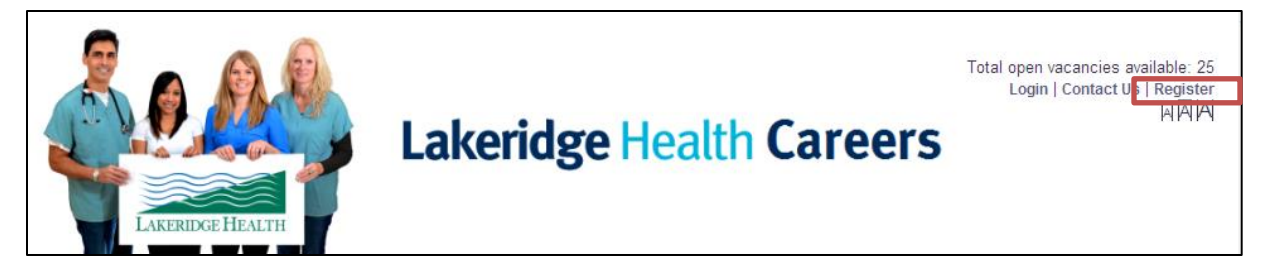

- 2. Read the Terms and Conditions. Once you have read it, check 'I have read and agree to the Terms and Conditions' and click the 'Next' button.
- 3. Ensure that you fill out all mandatory fields denoted by the asterisk (\*).

## *Notes:*

- The 'Password' field requires a minimum of 6 characters with 1 Special character  $(l, #, *,$ etc.)
- Postal Code must be entered in the following format. (eg. A1A 1A1)
- Phone Number must be entered in the following format. (eg. 99999999999)
- Any issues on that occur on registration form will be identified in the right-hand side toolbar after you click 'Finish'.
- 4. Click the 'Finish' button. You will receive a confirmation message that you have successfully registered.